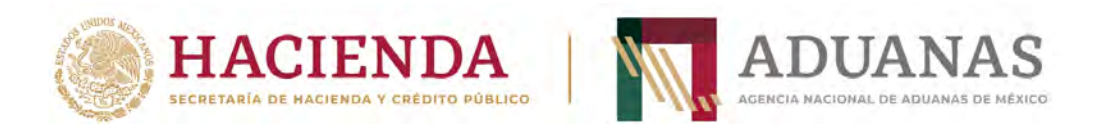

# **Guía rápida para generar línea de captura para pago de Derechos, Productos y Aprovechamientos (DPA's) de la ANAM**

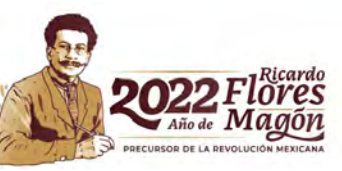

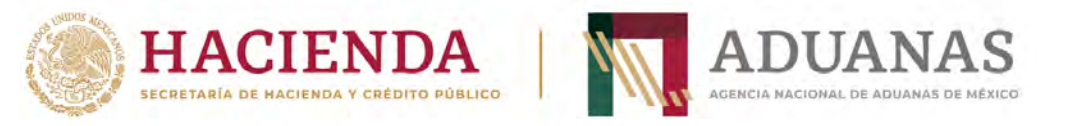

### **Llenado de Formato**

Para efectos de control y registro de pagos de estos DPA's, en el caso de que el pago por el servicio se deba presentar en las **oficinas centrales de la ANAM**, al inicio del formulario, en el rubro de "Pagos" deberá seleccionar **únicamente** la Aduana **AEROPUERTO INTERNACIONAL FELIPE ANGELES** y la **Sección/Punto de revisión: AEROPUERTO INTERNACIONAL FELIPE ÁNGELES, SANTA LUCÍA, ZUMPANGO, ESTADO DE MÉXICO** ejemplo:

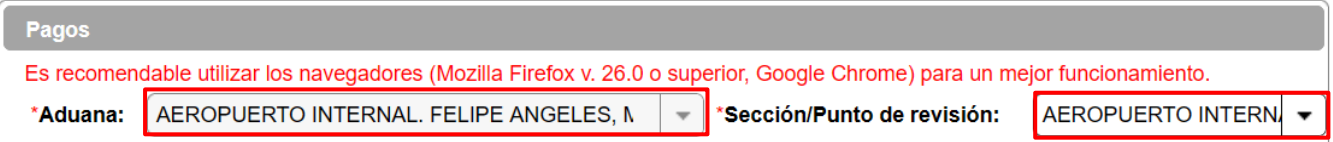

En caso de que el pago por el servicio se deba presentar en la **Aduana**, deberá seleccionar la Aduana y Sección donde recibirá el servicio. Ejemplo:

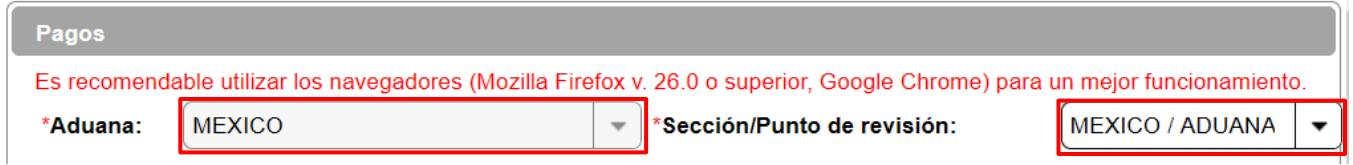

**Importante**: Ver el apartado de Trámites y Servicios rubro "Autoridad ANAM para identificar la autoridad de la ANAM donde debe presentarse el pago para recibir el tramite o servicio (oficinas centrales o aduana) en este mismo documento, para el correcto llenado de los campos anteriormente descritos.

Posteriormente, deberá seleccionar la opción que le corresponda para el Pago de Derechos, Productos y Aprovechamientos de la ANAM

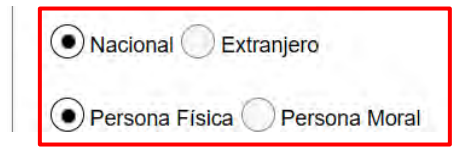

Los datos de RFC y CURP son obligatorios, en caso de que el contribuyente no se encuentre inscrito en el RFC, capturará en primera instancia su CURP y en el campo de RFC **IIII991231AAA.** 

Insertar CURP, dar clic en **Consultar** para obtener datos de Nombre y apellidos automáticamente

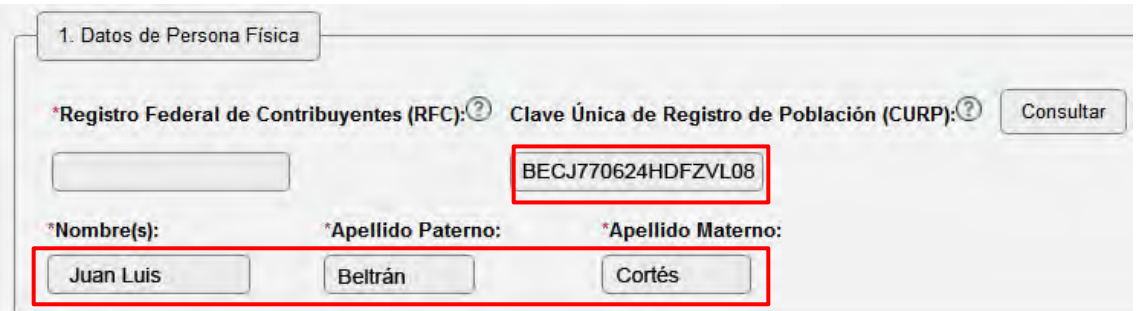

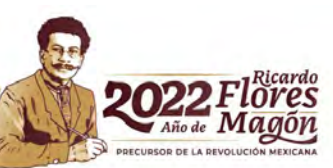

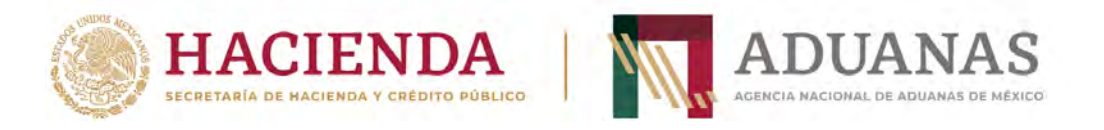

Si no tiene RFC, deberá incluir el genérico (**IIII991231AAA)**

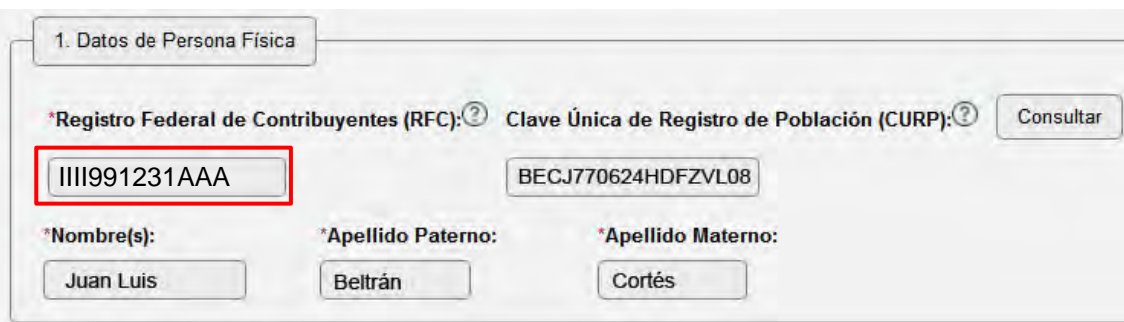

Por el tipo de pago a generar, los rubros **2 y 3** (Datos del pedimento y Datos del representante legal) **son opcionales**.

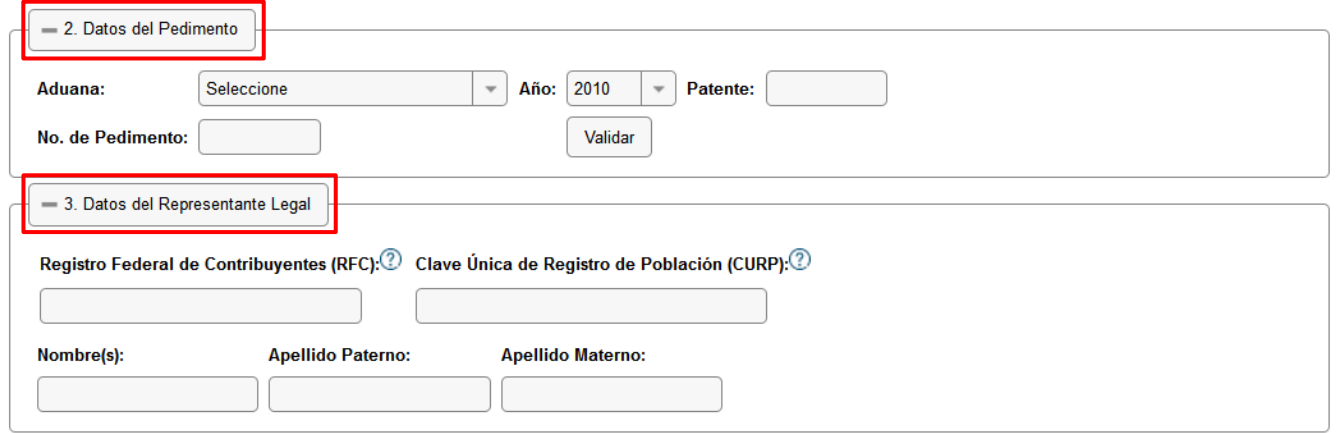

#### En el apartado de **4. Origen. de pago** deberán seleccionar **Otros**

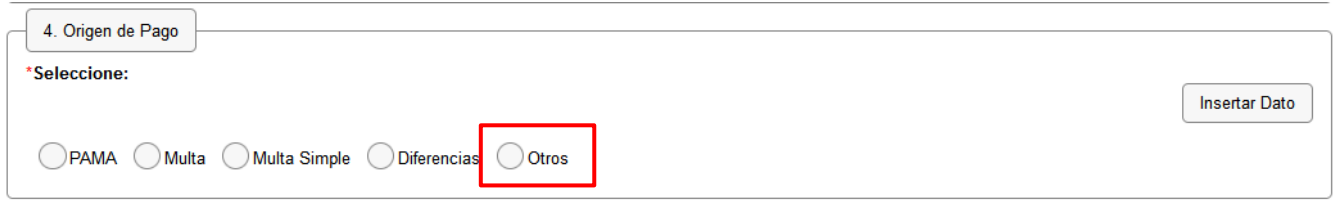

Se abrirá un cuadro de texto **"Especificar**", deberá incluir la descripción siguiente **"Pago de DPA ANAM" (sin acentos),** y posteriormente presionar el botón **Insertar dato.**

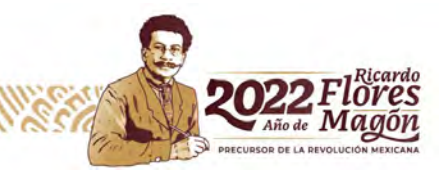

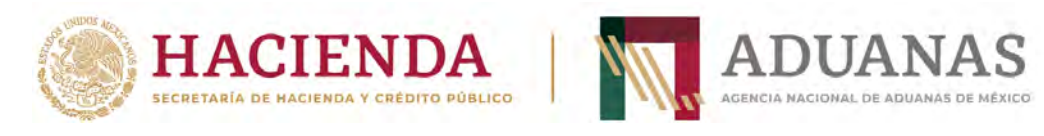

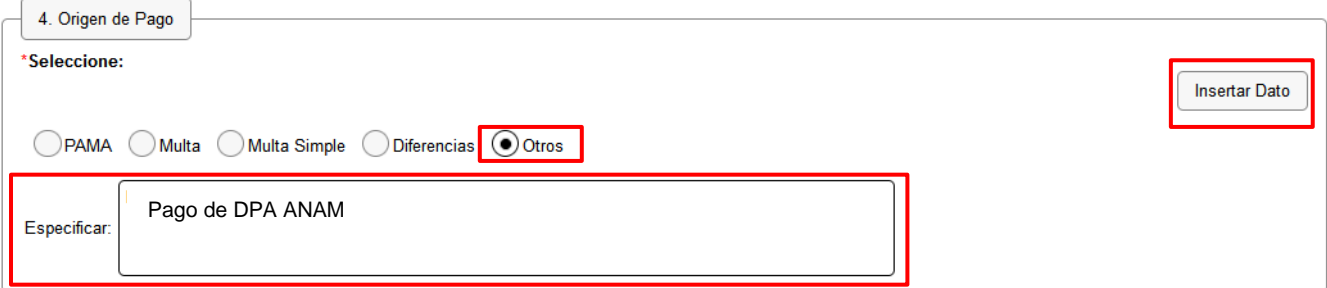

#### Se mostrará la siguiente pantalla:

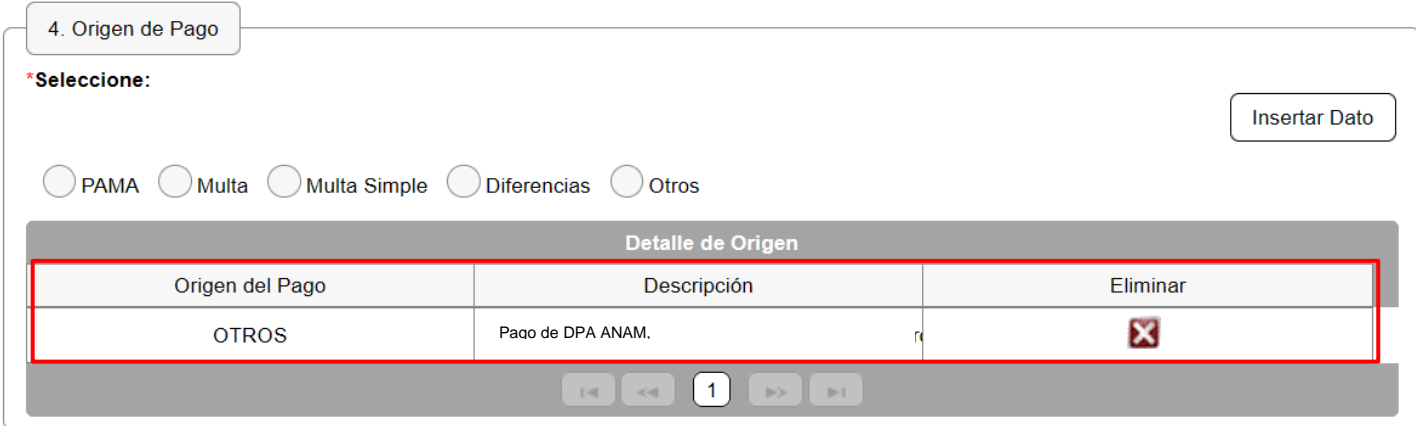

Posteriormente y una vez identificado el tramite a pagar, seleccionará el concepto de pago conforme al apartado **"Trámites y Servicios"**, de esta guía.

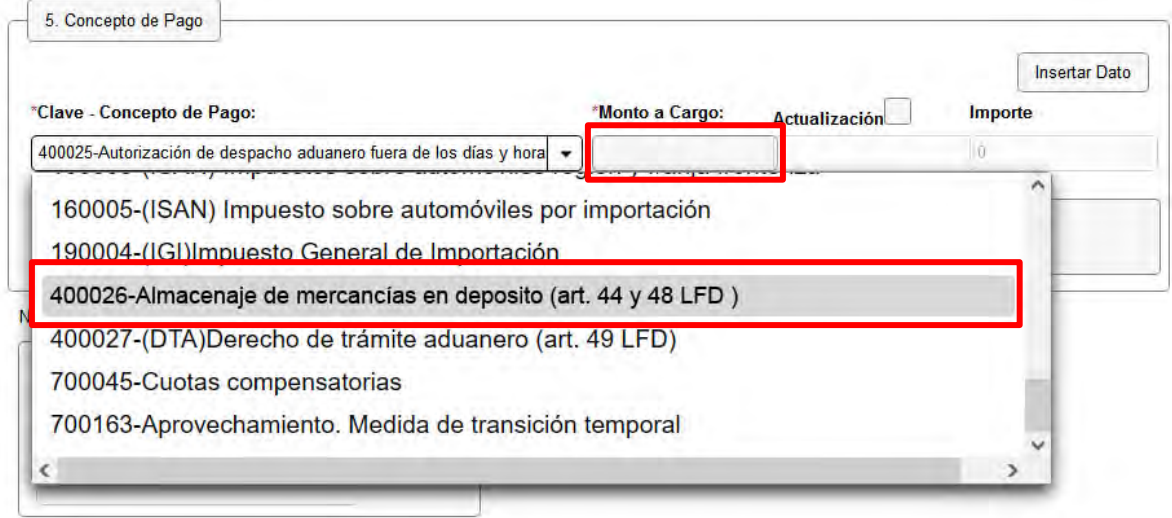

El **Concepto de pago,** será conforme al trámite y servicio que requiere pagar, de acuerdo a la relación siguiente:

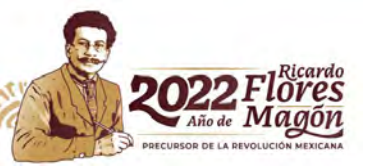

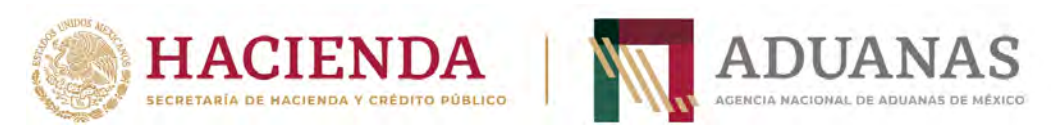

# **Trámites y Servicios**

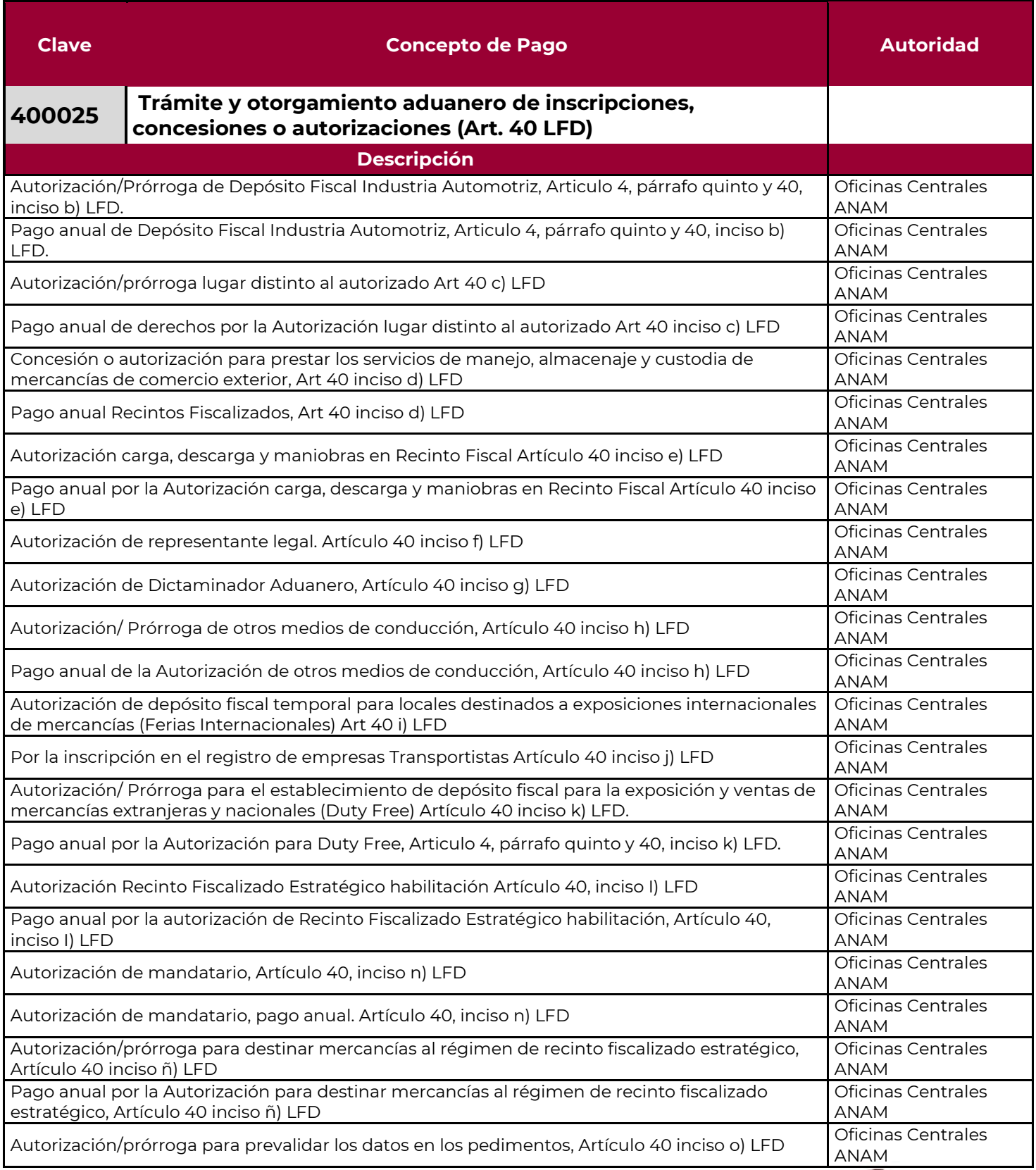

b

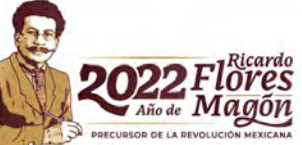

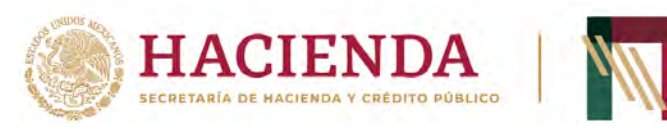

WERKER WARDEL ELECTIVER

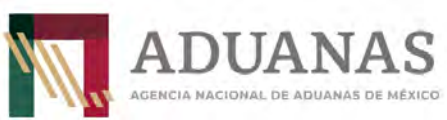

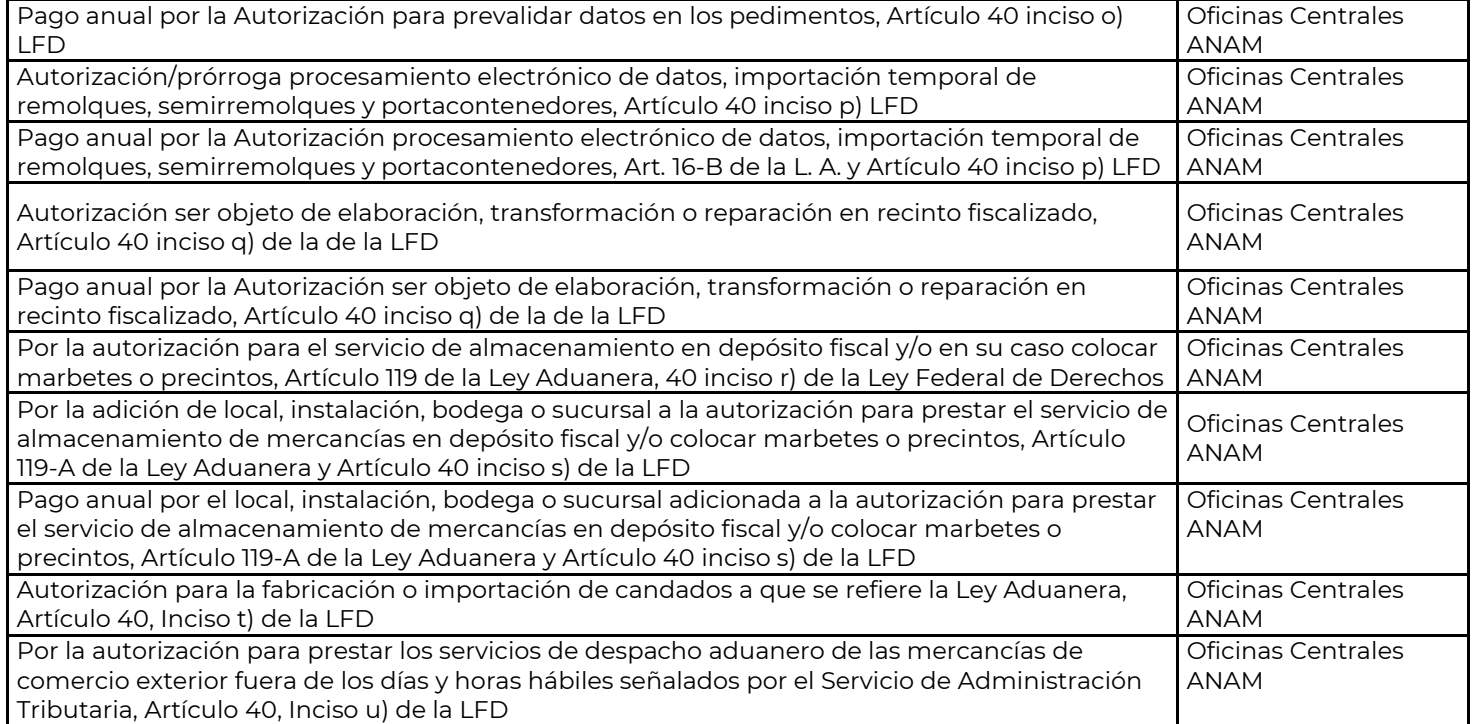

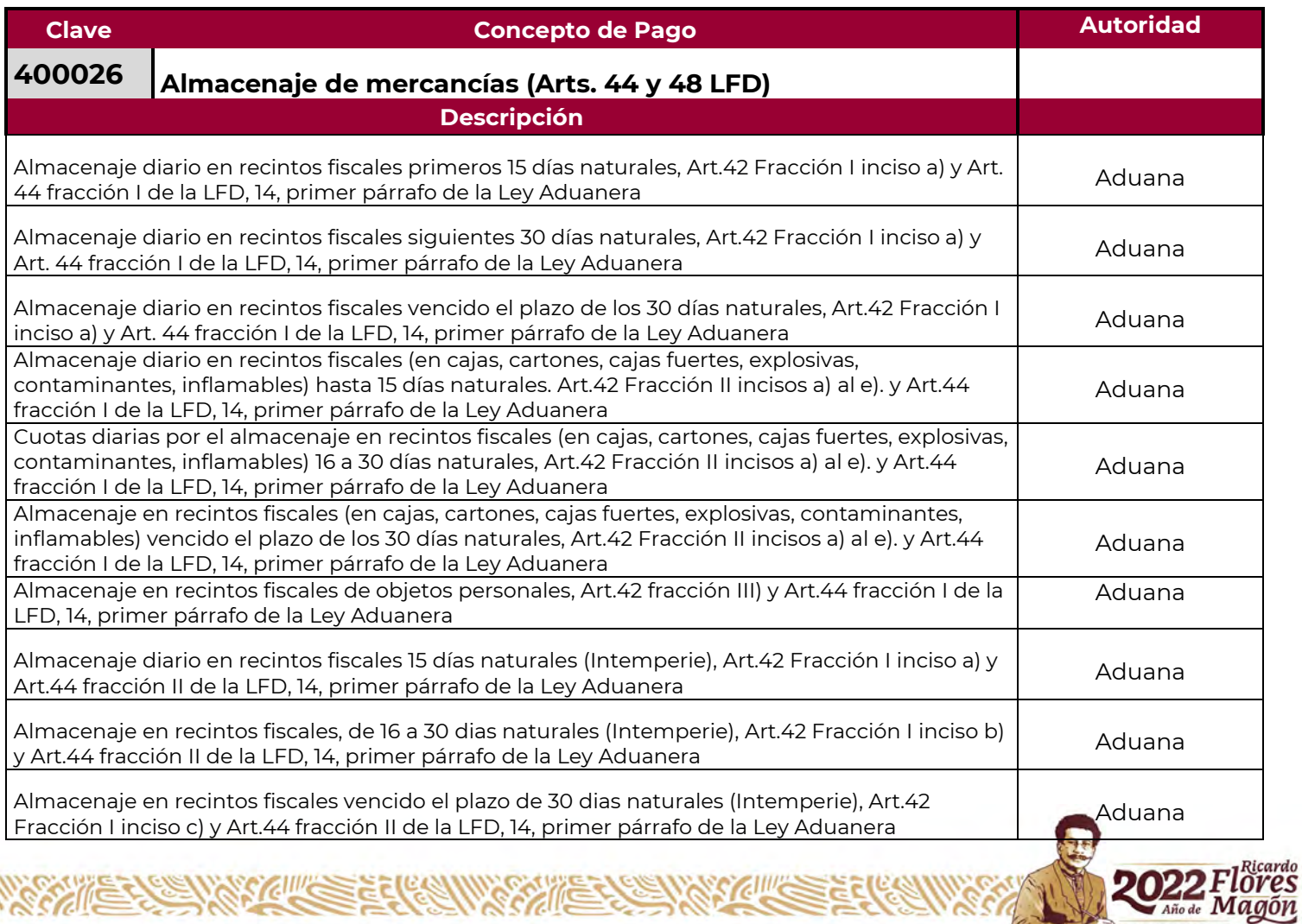

経行家

**CIII/S** 

PRECURSOR DE LA REVOLUCI

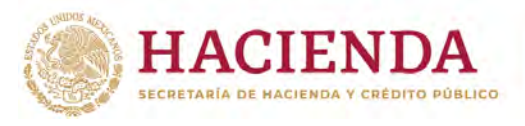

WERTERS WITH SERVING THE

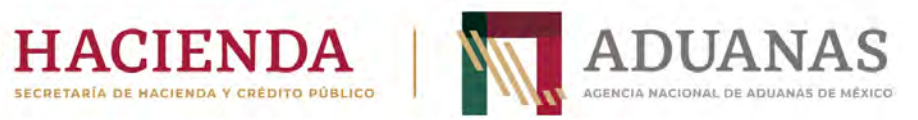

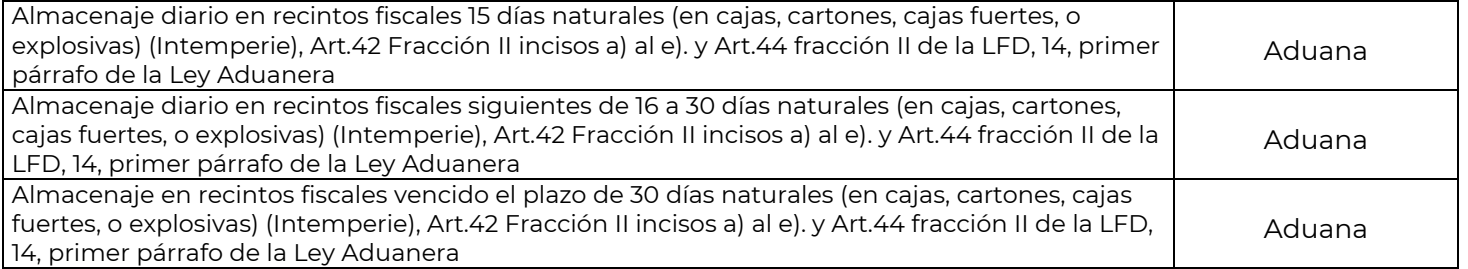

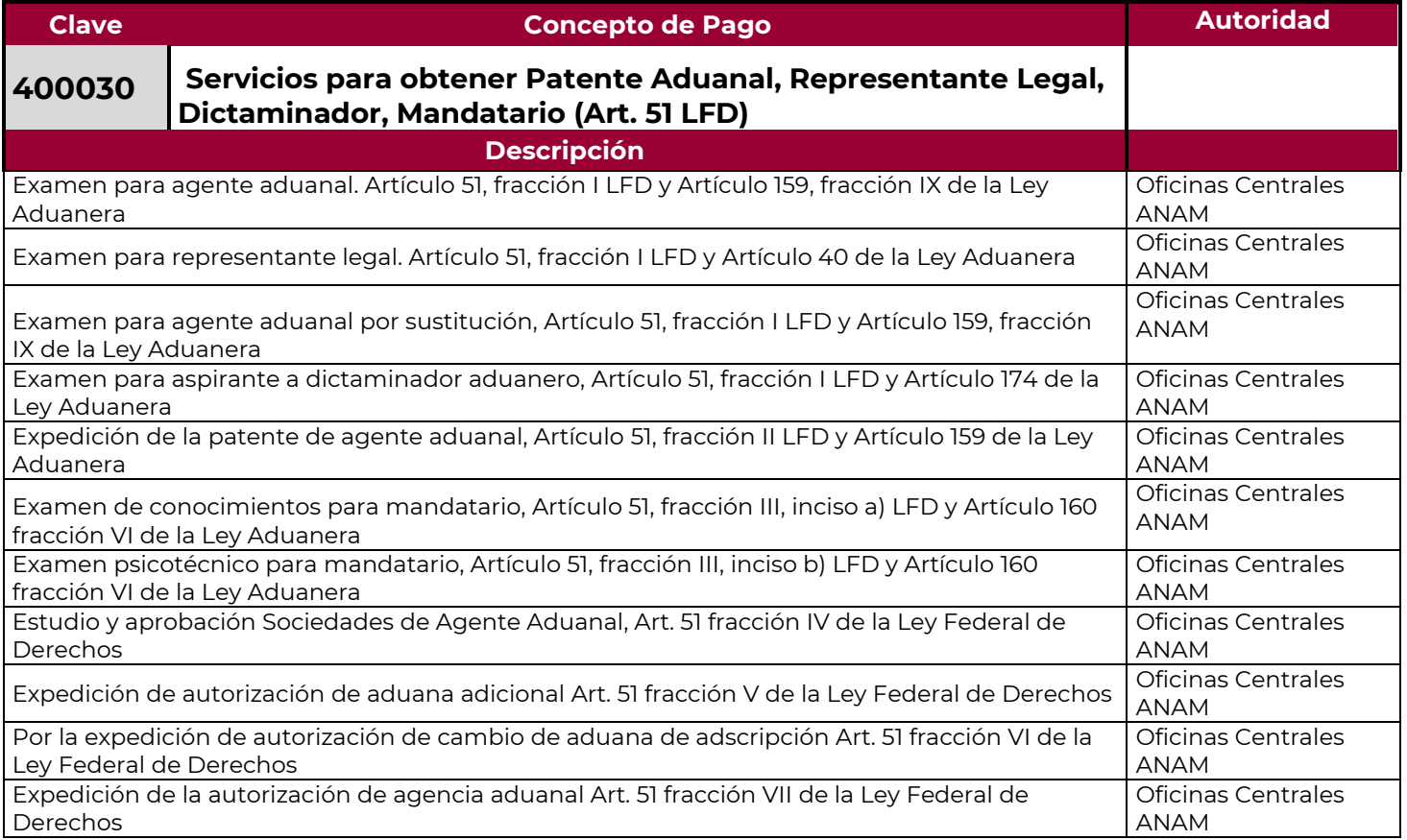

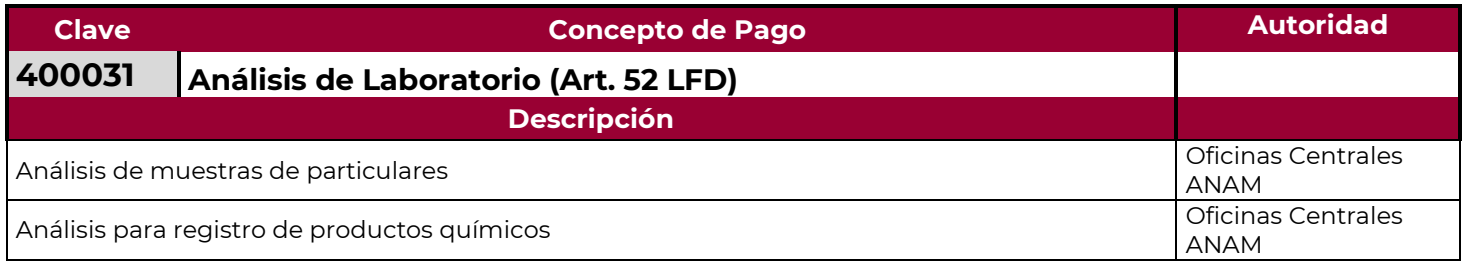

ſĠ

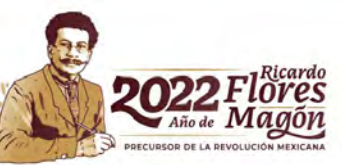

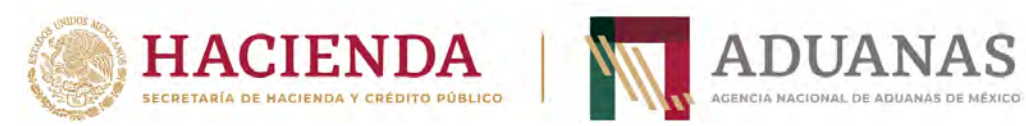

WERKER WARDER (COMMERCIAL COMMERCIAL COMMERCIAL COMMERCIAL COMMERCIAL COMMERCIAL COMMERCIAL COMMERCIAL COMMERCIAL COMMERCIAL COMMERCIAL COMMERCIAL COMMERCIAL COMMERCIAL COMMERCIAL COMMERCIAL COMMERCIAL COMMERCIAL COMMERCIA

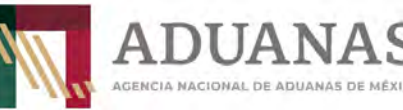

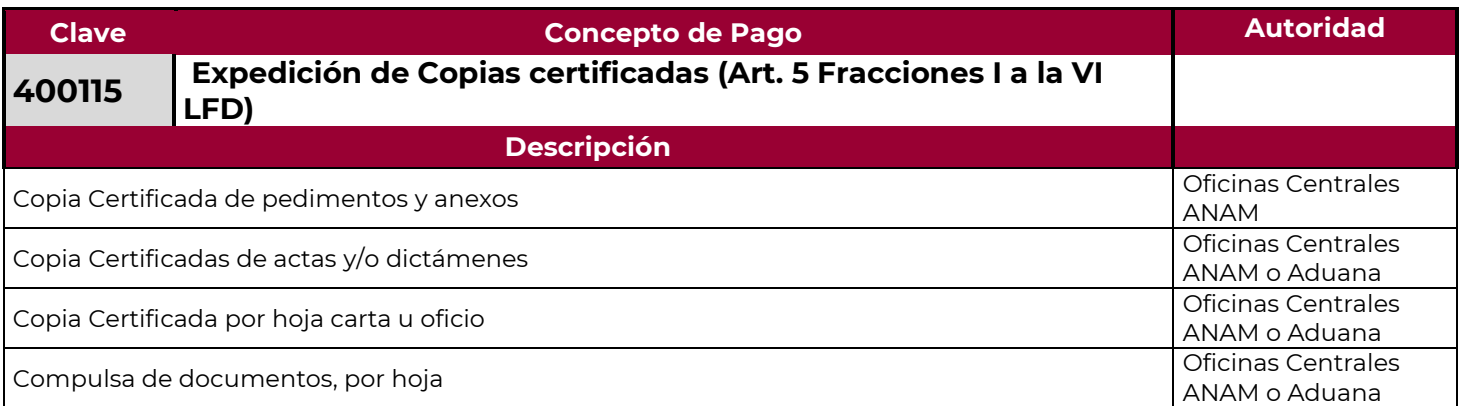

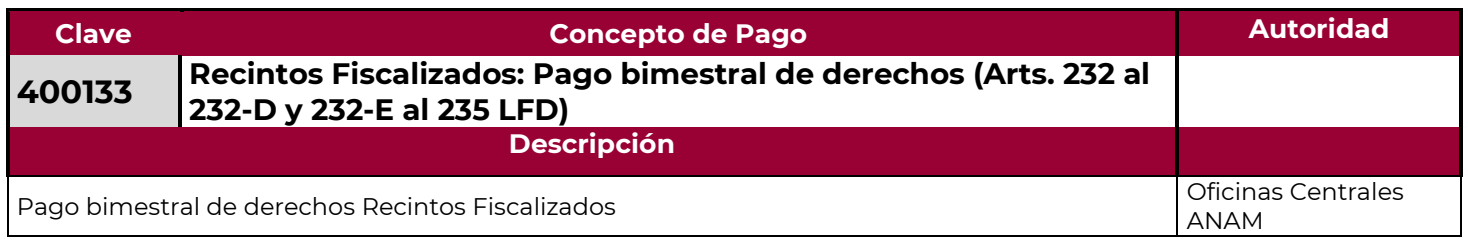

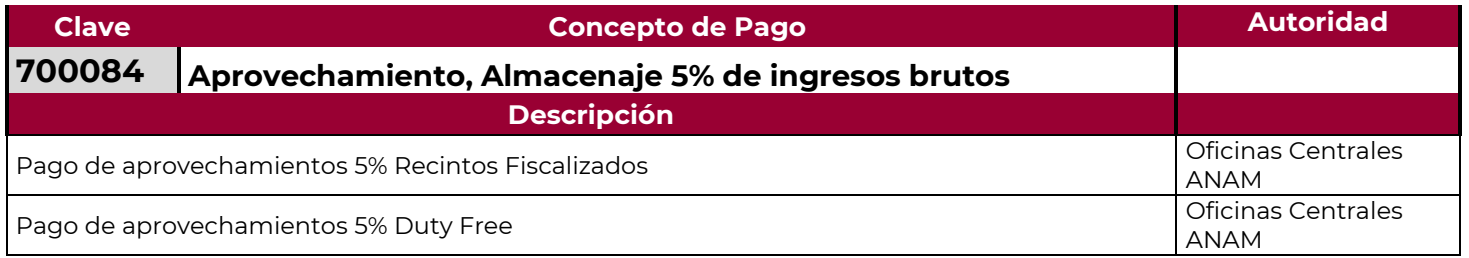

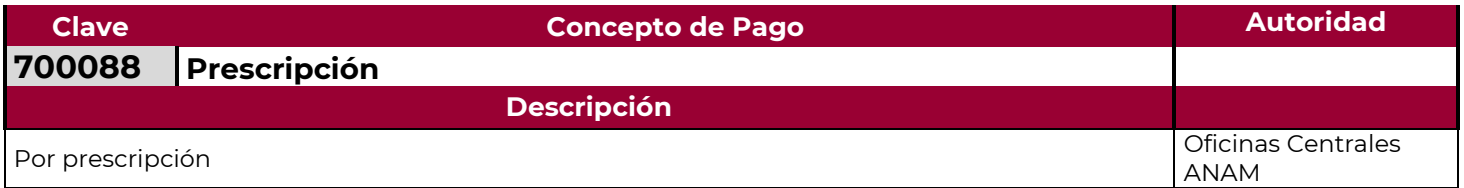

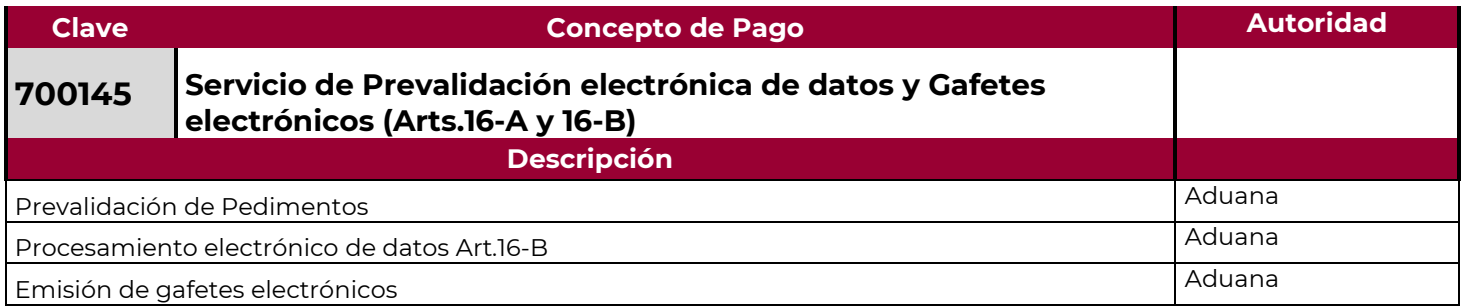

**REACE** 

ſ6

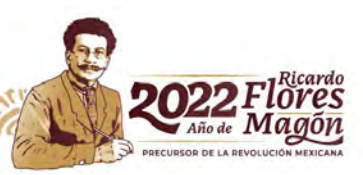

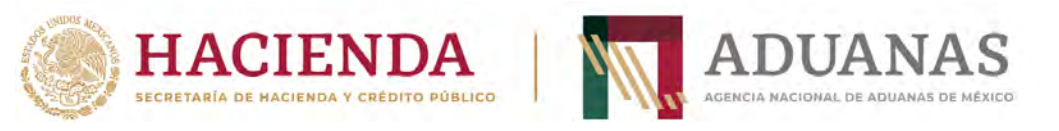

# **Ejemplo 1**

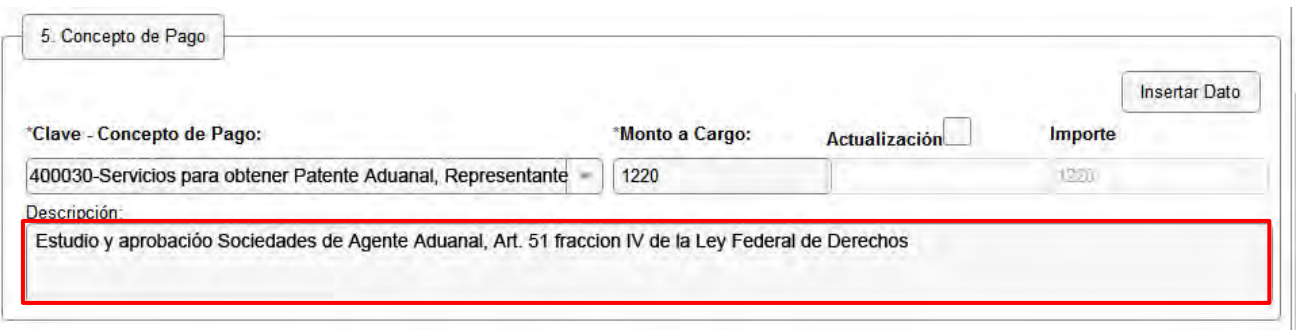

## **Ejemplo 2**

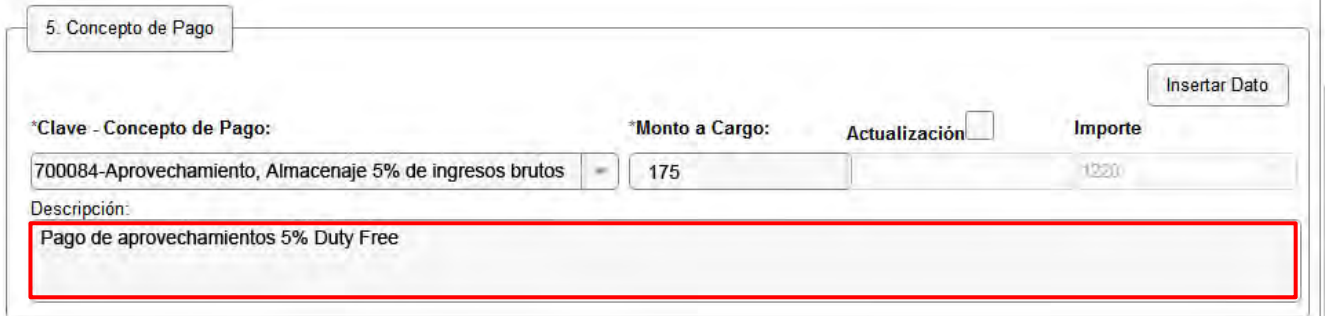

## **Ejemplo 3**

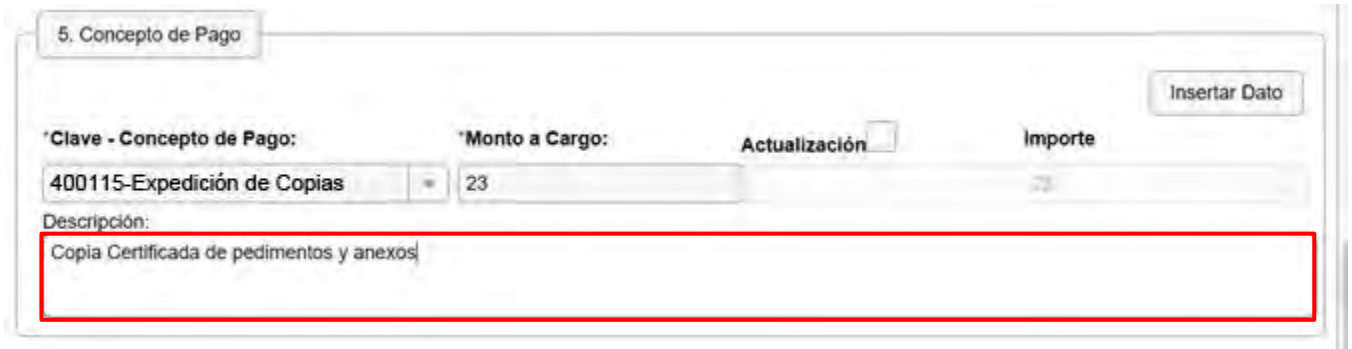

## **Ingresar la descripción sin acentos ni caracteres especiales**

Al finalizar, se mostrará de la siguiente forma:

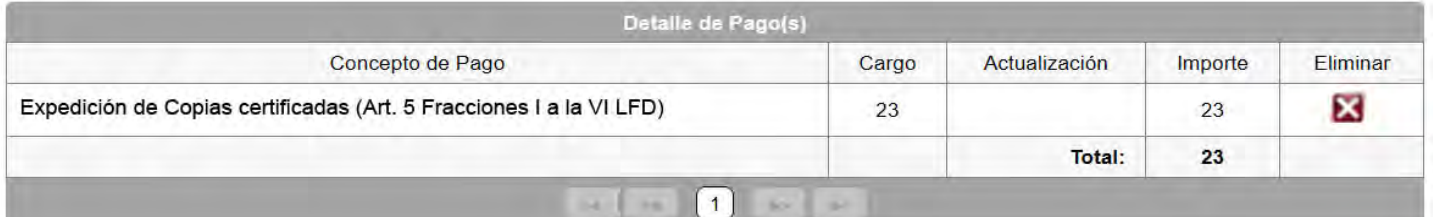

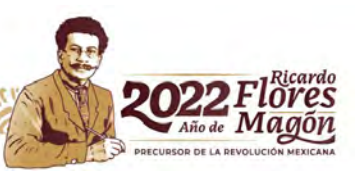

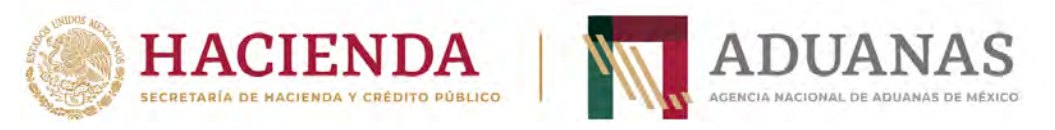

Ingresar las letras y números que aparezcan en la imagen, que coincidan mayúsculas y minúsculas y presionar el botón **Validar**

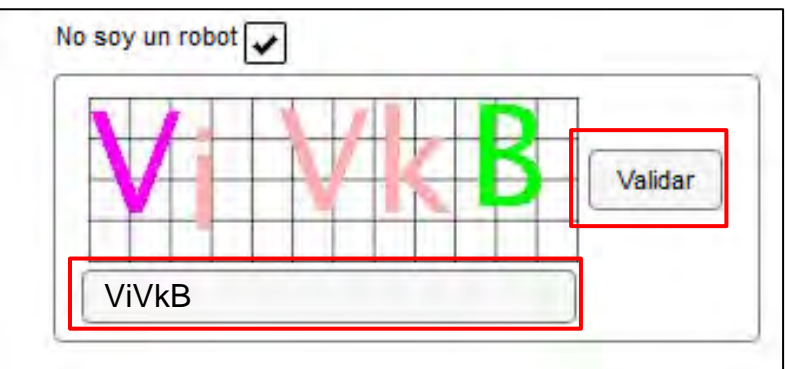

Si es correcta la validación, se activa el botón **Generar Línea de Captura**-..

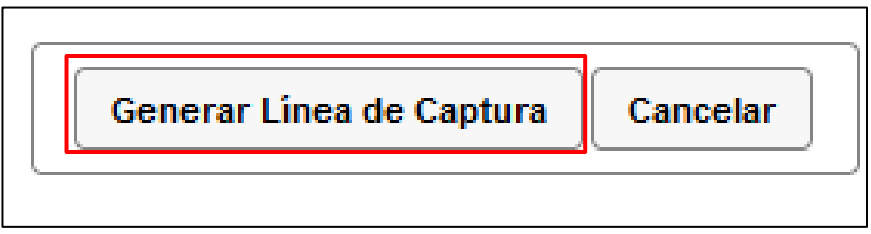

Al presionarlo, se generará el Formulario Múltiple de Pago para Comercio Exterior con línea de captura en formato **pdf.**

**Importante**: Deberá asegurarse de tener instalado la aplicación **Adobe Acrobat Reader** para obtener y visualizar correctamente el formulario

Para finalizar es necesario se realice el pago a través del medio elegido por el usuario. Para más información de las formas de pago, puede ingresar al siguiente vinculo. https://anam.gob.mx/mupea/

Para verificar el estatus del pago, ingresar a la siguiente dirección electrónica: https://pccem.mat.sat.gob.mx/PTSC/cet/CstatusLC/faces/resources/pages/pagos/cons ultaStatusLC.jsf

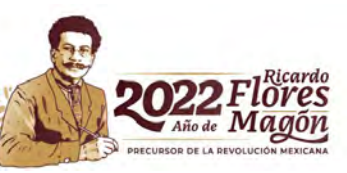